## Anleitung zur Einrichtung von sonoGDT für doctorly

Folgen Sie der Anleitung zur Installation von sonoGDT auf dem Server-PC. Im Rahmen der Installation wird das Installationsverzeichnis mit dem Namen **sonoGDT** freigegeben, so dass es nun jeder Benutzer unter \\Servername\sonoGDT erreicht.

Starten Sie **sonoGDT\_Diagnose**, klicken Sie dort auf **Spezial-Konfiguration,** wählen Sie auf dem Tabellenreiter **Praxissoftware** doctorly aus der Liste und klicken Sie auf Schnellkonfiguration.

Nehmen Sie an jedem Arbeitsplatz, an dem sonoGDT verwendet werden soll, folgende Einstellungen vor:

- Legen Sie einen Ordner **C:\GDT** an, falls er noch nicht existiert
- Klicken Sie in doctorly oben rechts auf den Kreis mit Ihren Initialen, schalten Sie im Menü **doctorly-connect** ein.
- Wählen Sie im gleichen Menü **Einstellungen**, anschließend unten im mittleren Bildschirmbereich **doctorlyConnect** und legen Sie einen neuen Eintrag mit folgenden Einstellungen an:

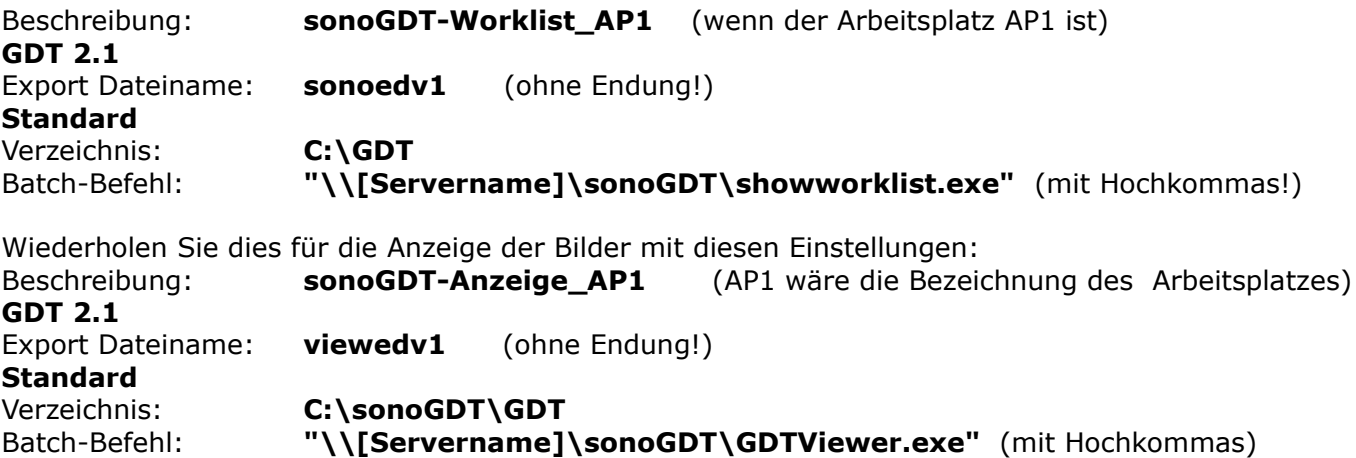

Speichern Sie die Einstellungen.

## **Workflow:**

Öffnen Sie Ihren Patienten, klicken Sie oben rechts auf Details, anschließend im 3-Punkte-Menü neben dem Patientennamen auf GDT-Export und dort entweder auf sonoGDT-Worklist oder sonoGDT-Anzeige.